## **Importação de Contagem Mensal de Estoque**

- Como utilizar a opção de Importação no momento de realizar a contagem mensal de estoque.
- Como realizar a importação da contagem mensal de estoque.

## **Importação de Contagem Mensal de Estoque**

A importação de Contagem mensal de estoque é utilizada para facilitar a contagem realizada no estoque da loja. Com está opção é possível fazer a contagem de estoque em uma planilha de Excel e posteriormente importála para o sistema. Assim a quantidade dos itens lançadas na planilha será importada para o Degust One.

## **Como realizar a Importação da Planilha**

Para começar, na tela de lançamento de Contagem Mensal de Estoque (**Estoque > Contagem Mensal de Estoque**) Clique no botão "**+ Novo Cadastro**".

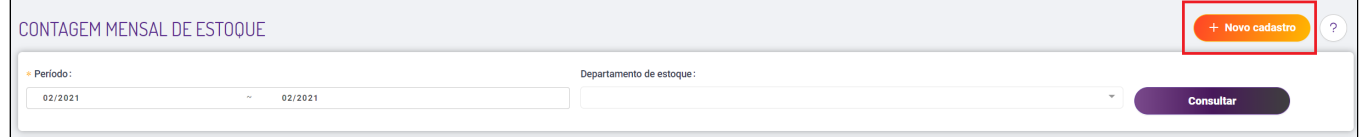

Em seguida, informe a data de Referência e clique no botão "**Prosseguir**" para abri a contagem.

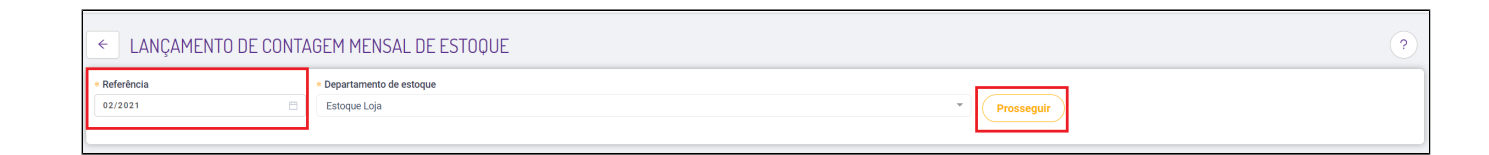

Já no Lancamento de Contagem Mensal, clique no botão "Modelo de Importação". Será aberto uma tela do Windows solicitando o local para salvar a planilha em Excel, com os dados para lancamento de contagem.

Por padrão o sistema sempre informará o nome do arquivo como "**ModeloContagemMensalEstoque.csv**".

Escolha o local para salvar o arquivo de sua preferência e clique no botão "**Salvar**".

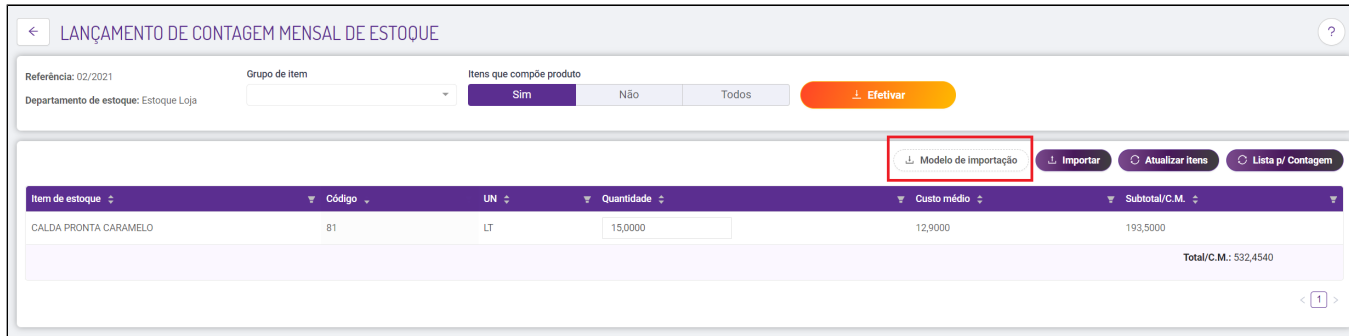

A planilha salva será neste formato indicado abaixo, com as seguintes colunas: Código, Item, Unidade, Quantidade e Compõe Produto.

Na coluna "**Quantidade**", informe os valores da contagem realizada no estoque para cada item.

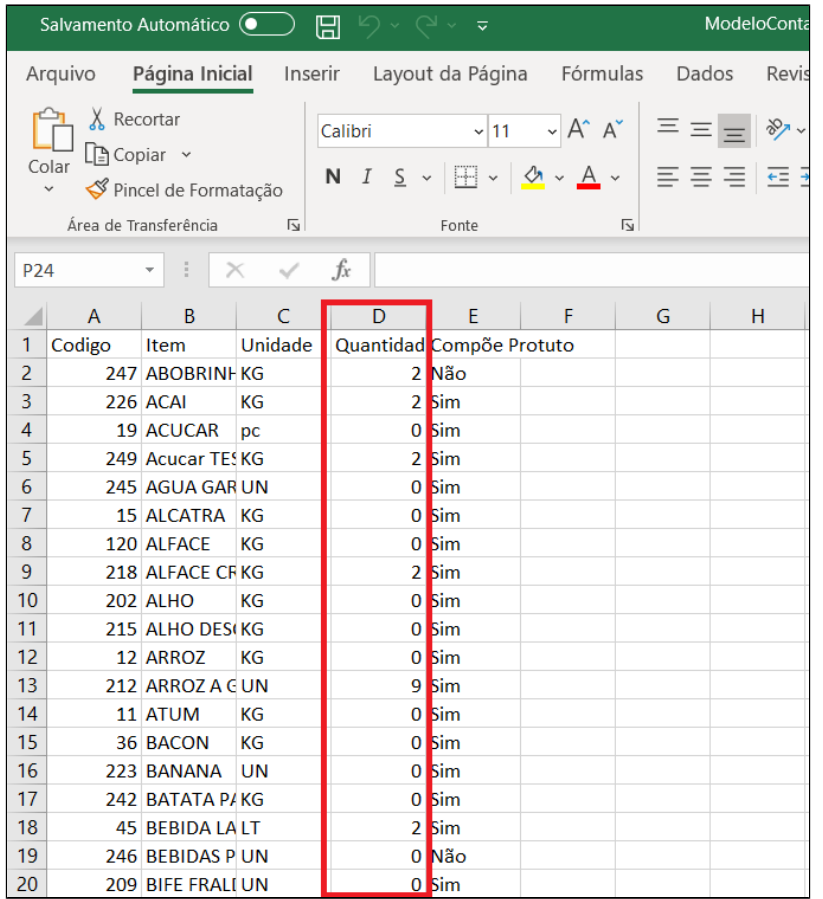

Após realizar o lançamento das quantidades, será necessário salvar a planilha no formato ".CSV". Para realizar esse procedimento, no Excel, clique em Arquivo>Salvar Como, procure o local do arquivos onde será salva a planilha e mude o tipo de arquivo para o formato CSV, como mostra na imagem abaixo.

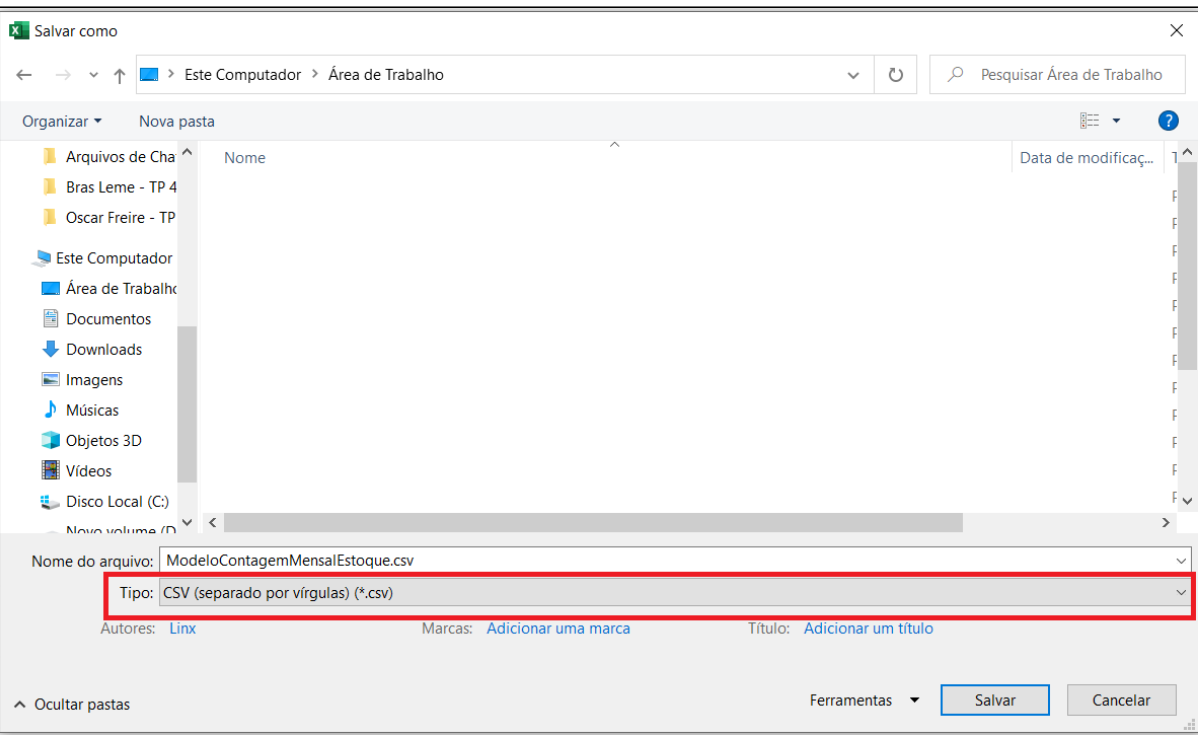

Depois de salvar a planilha em formato ".CSV", volte para o Degust One, na tela de lançamento de contagem mensal clique no botão "Importar", procure o locar onde foi salvo o arquivo no passo anterior e clique no botão "A **brir**".

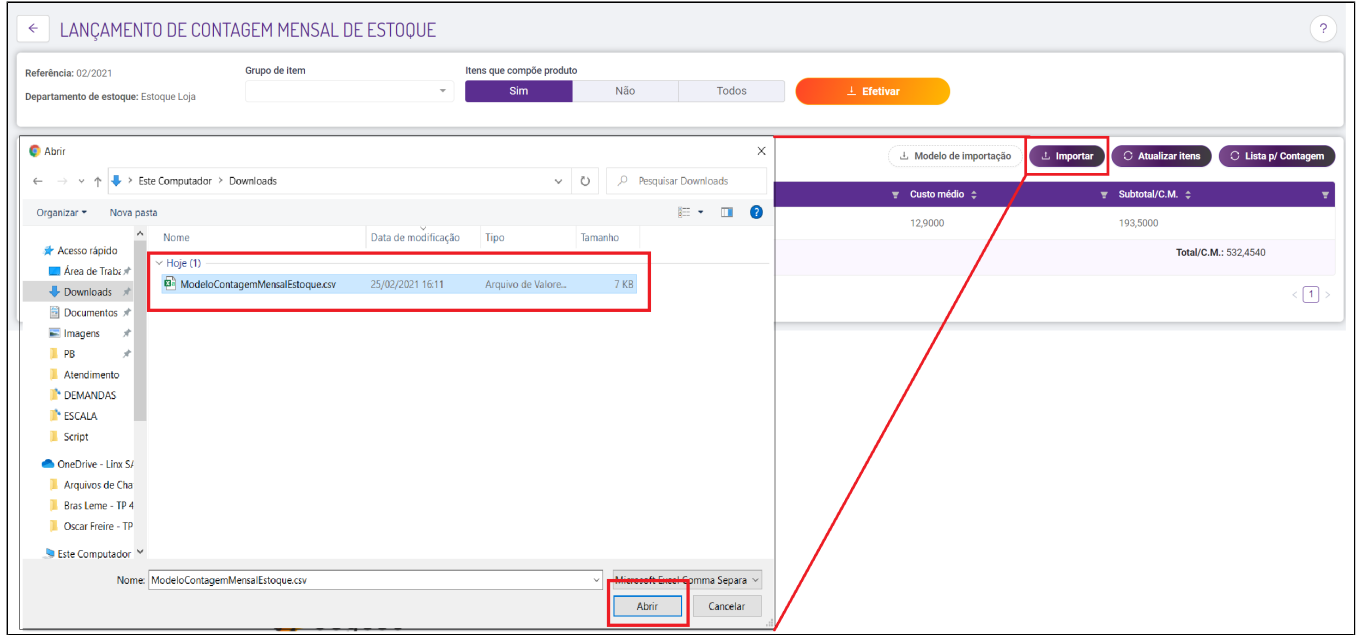

Assim que clicar no botão "Abrir", imediatamente será importado a quantidade do itens de estoque que estava na planilha para o sistema. Após finalizar a importação, confira os lançamentos e clique no botão "Efetivar", para concluir a contagem mensal.

**Está com alguma dúvida?** ⊘

**Consulte todos nossos guias na busca de nossa página principal [clicando aqui](https://share.linx.com.br/display/FOOD/LINX+FOOD+SERVICE+-+DEGUST).**